(2)情報交換のための特定建設資材等の登録情報の新規登録

以下の対象副産物を材料とする再生資材を再資源化施設より搬入する場合は、必ず[再生 資材利用(詳細)]の入力を行います。

【対象副産物】

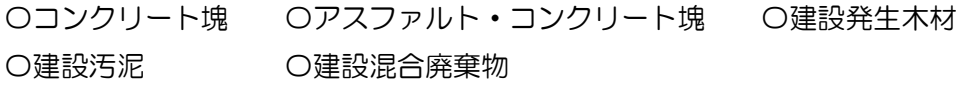

### 〔再生資材利用(詳細)を登録する〕

① 「工事概要」画面を表示して 再生資材利用(詳細)ボタンをクリックします。

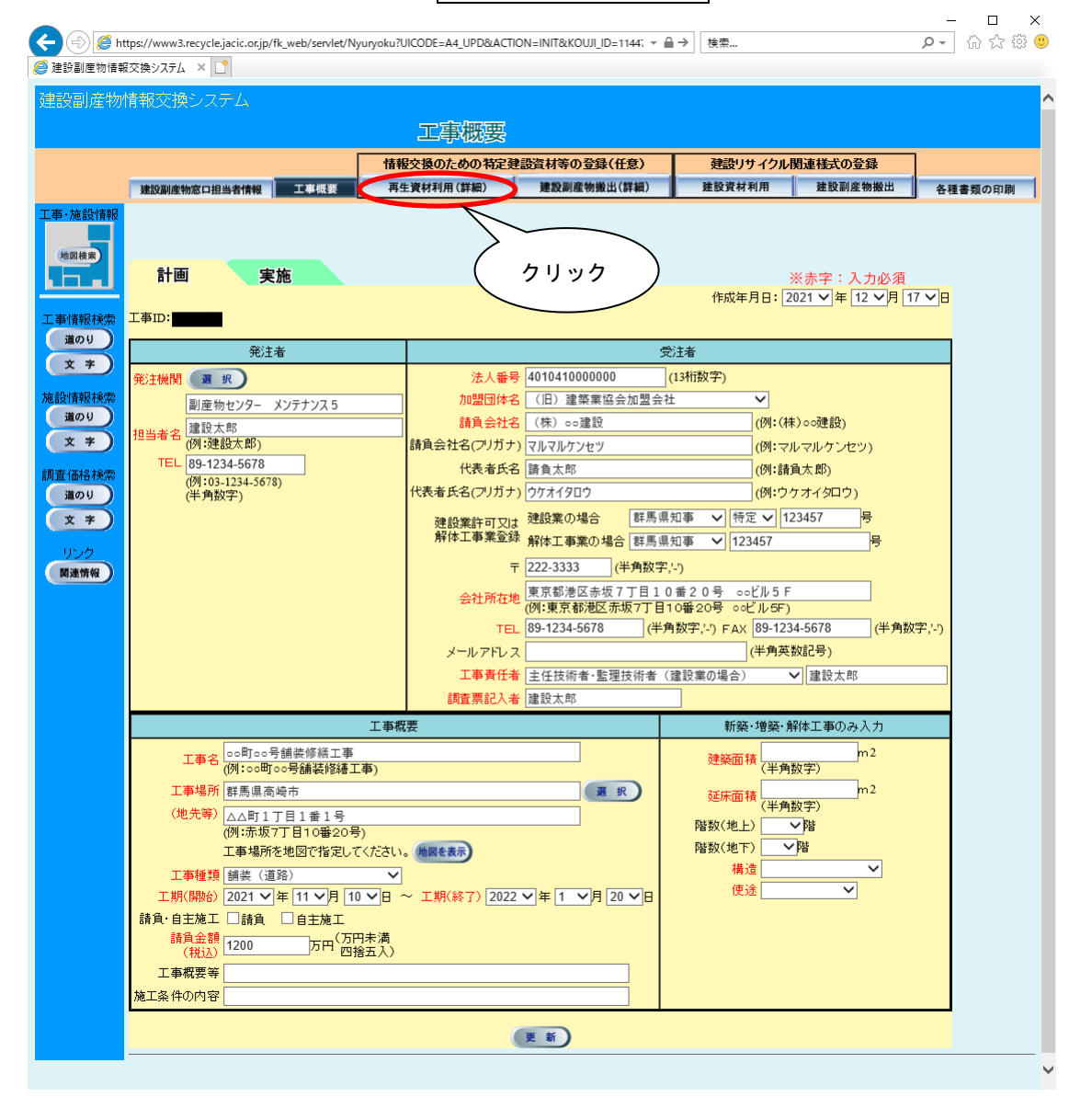

② 「再生資材利用詳細計画一覧」画面が表示されましたら、 追加 ボタンをクリックし ます。

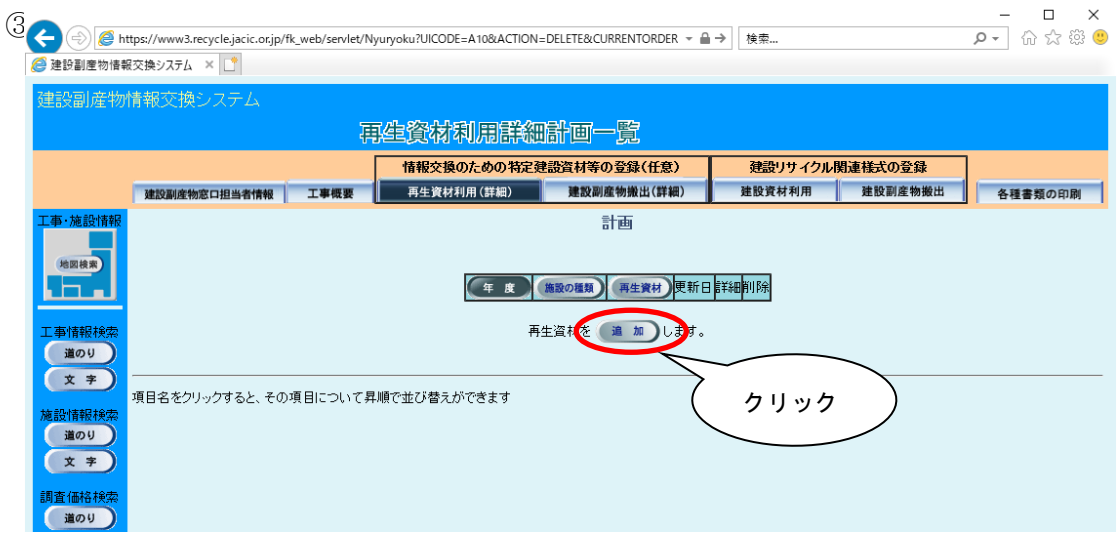

③「再生資材利用詳細計画(品目・年度登録)」画面が表示されましたら、情報の入力を 行います。登録が終わりましたら、必ず 更新 ボタンをクリックします。

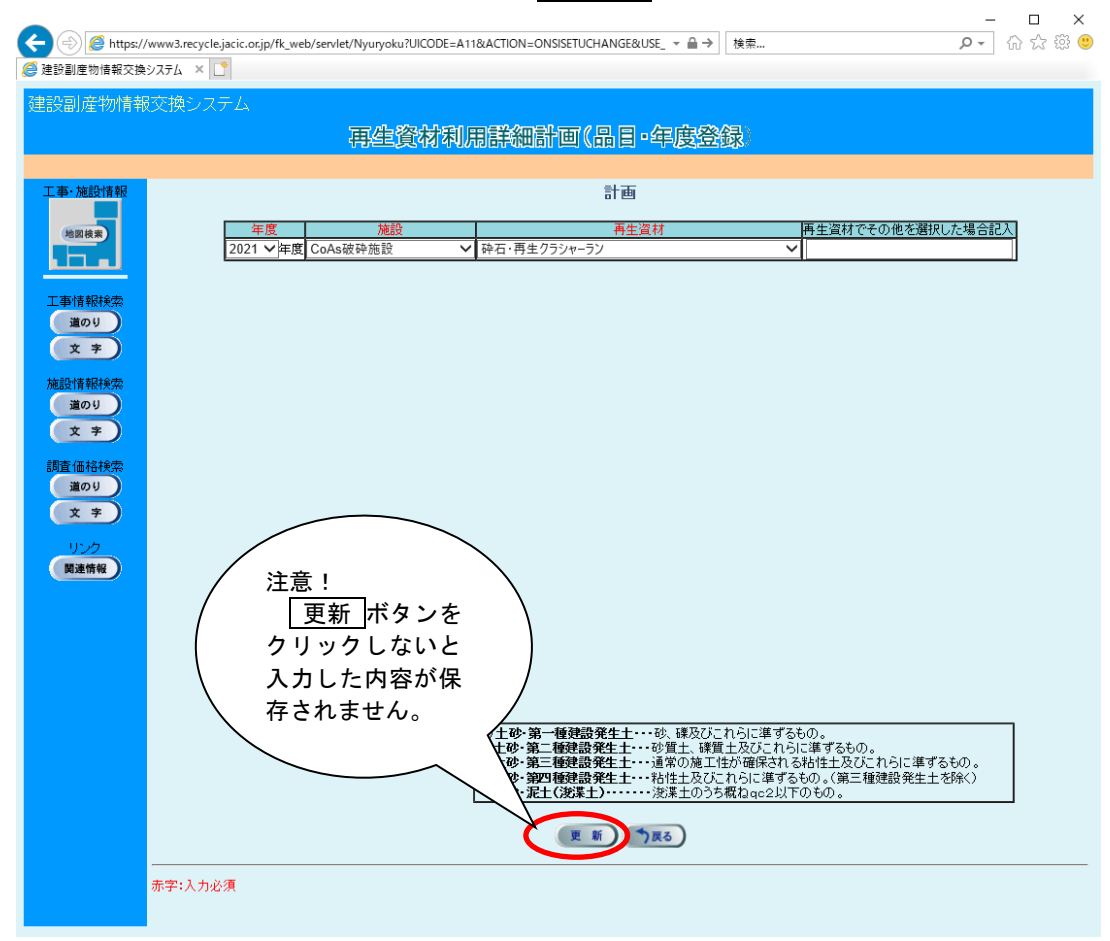

注意:本システムでは「㈱」、「「ッ」等の特殊文字による登録はできません。

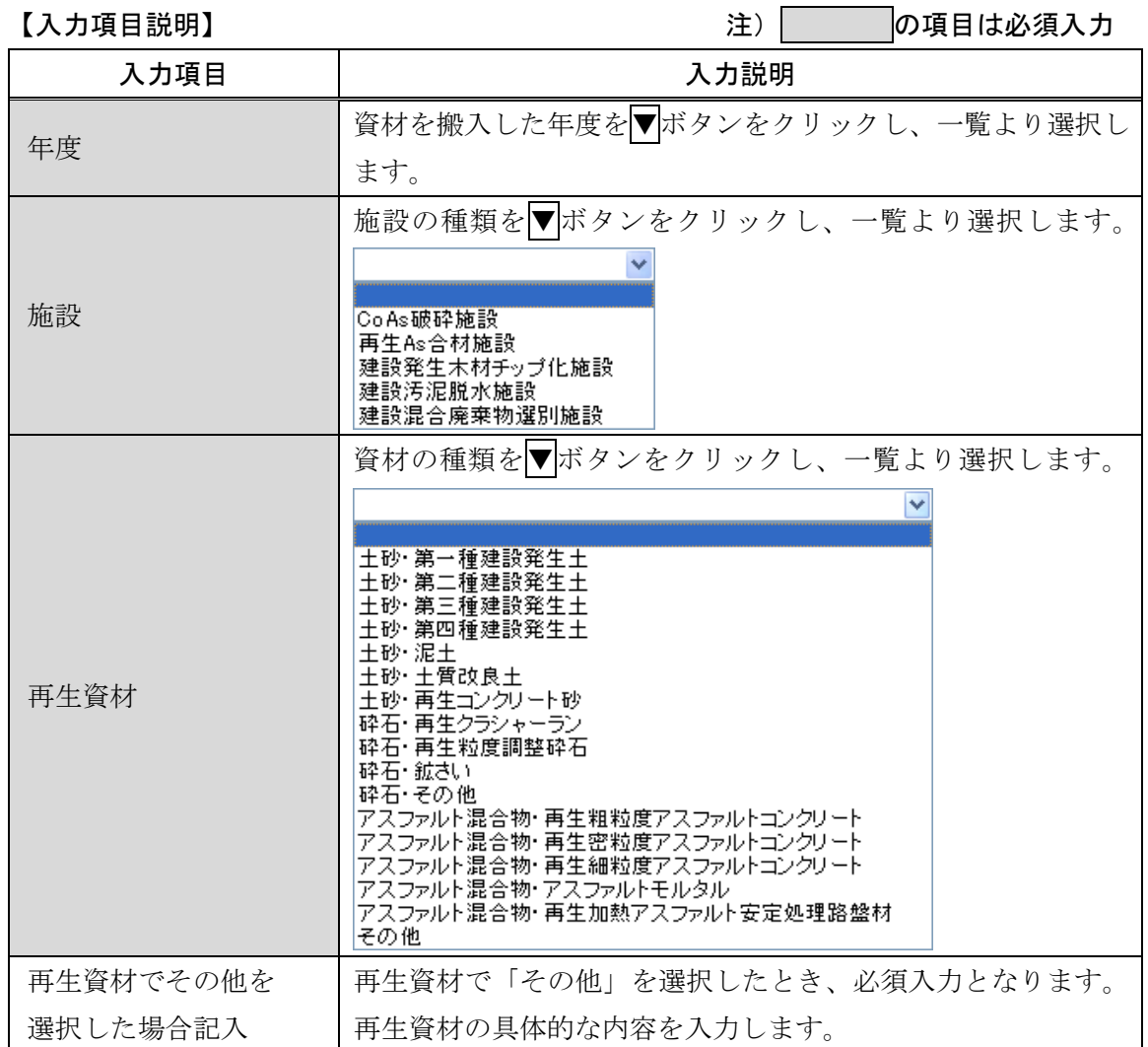

4「再生資材利用詳細計画(品目·年度集計)」画面が表示されましたら、入力 ボタン をクリックします。

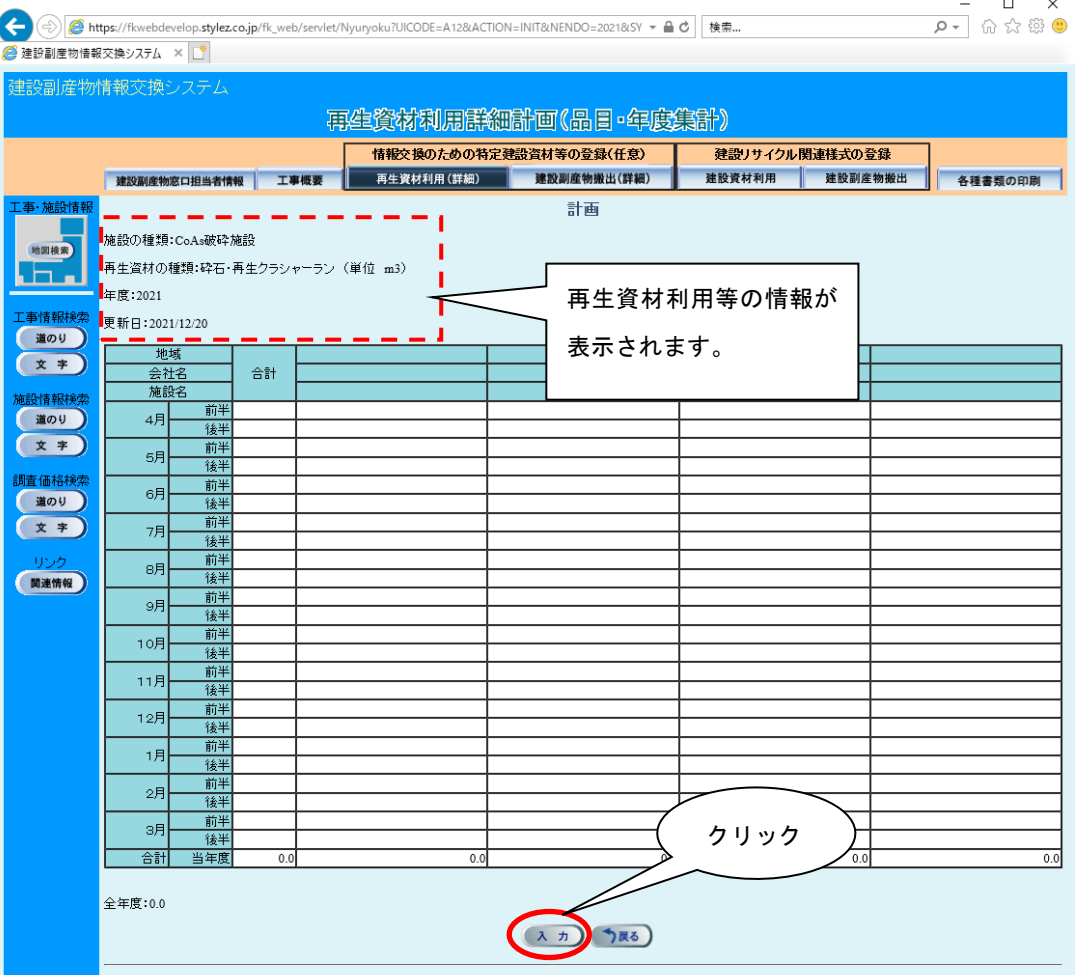

⑤「再生資材利用詳細計画(品目・年度数量登録)」画面が表示されます。半月毎の数量 を入力します。

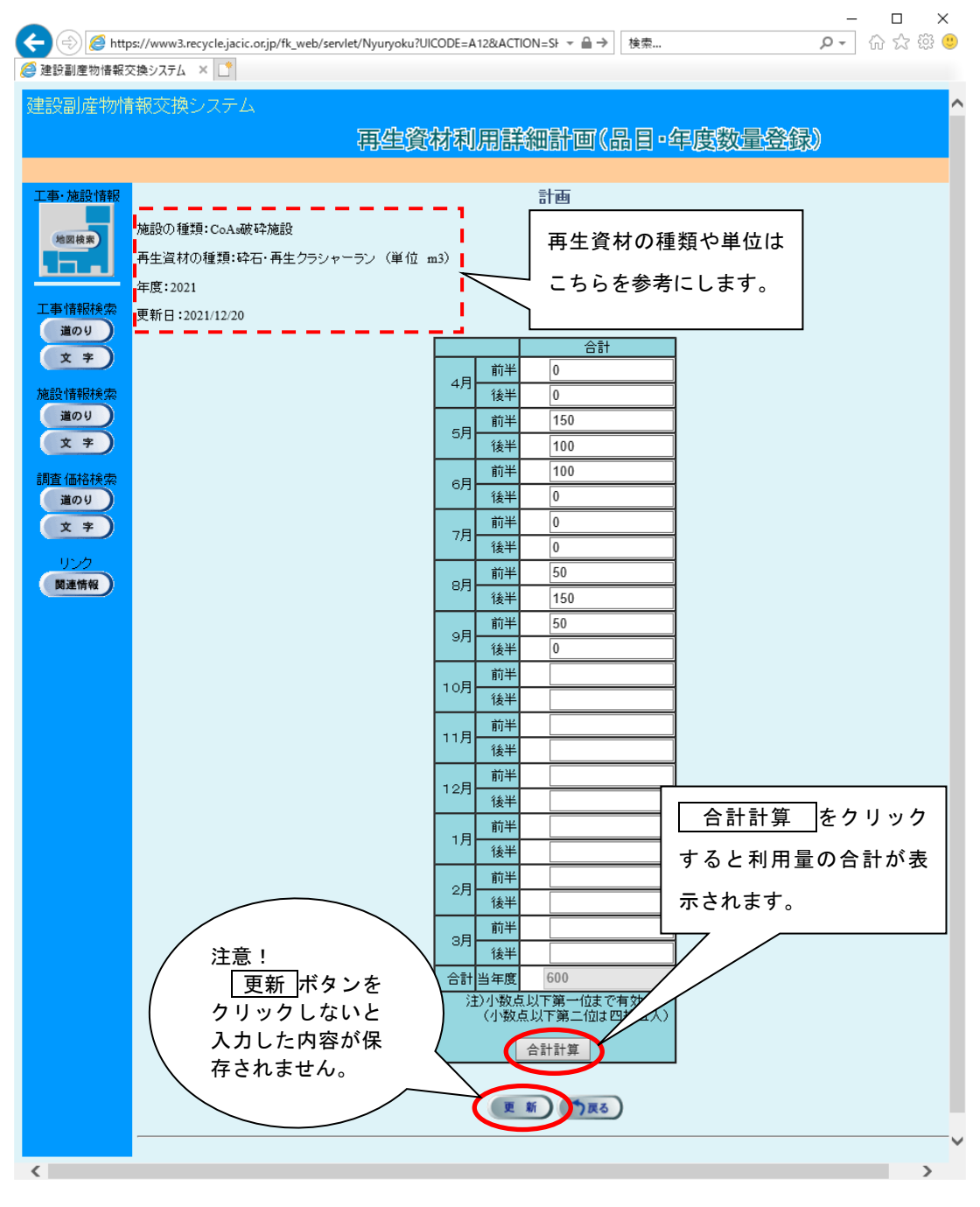

合計計算 ボタンをクリック後、 更新 ボタンをクリックします。

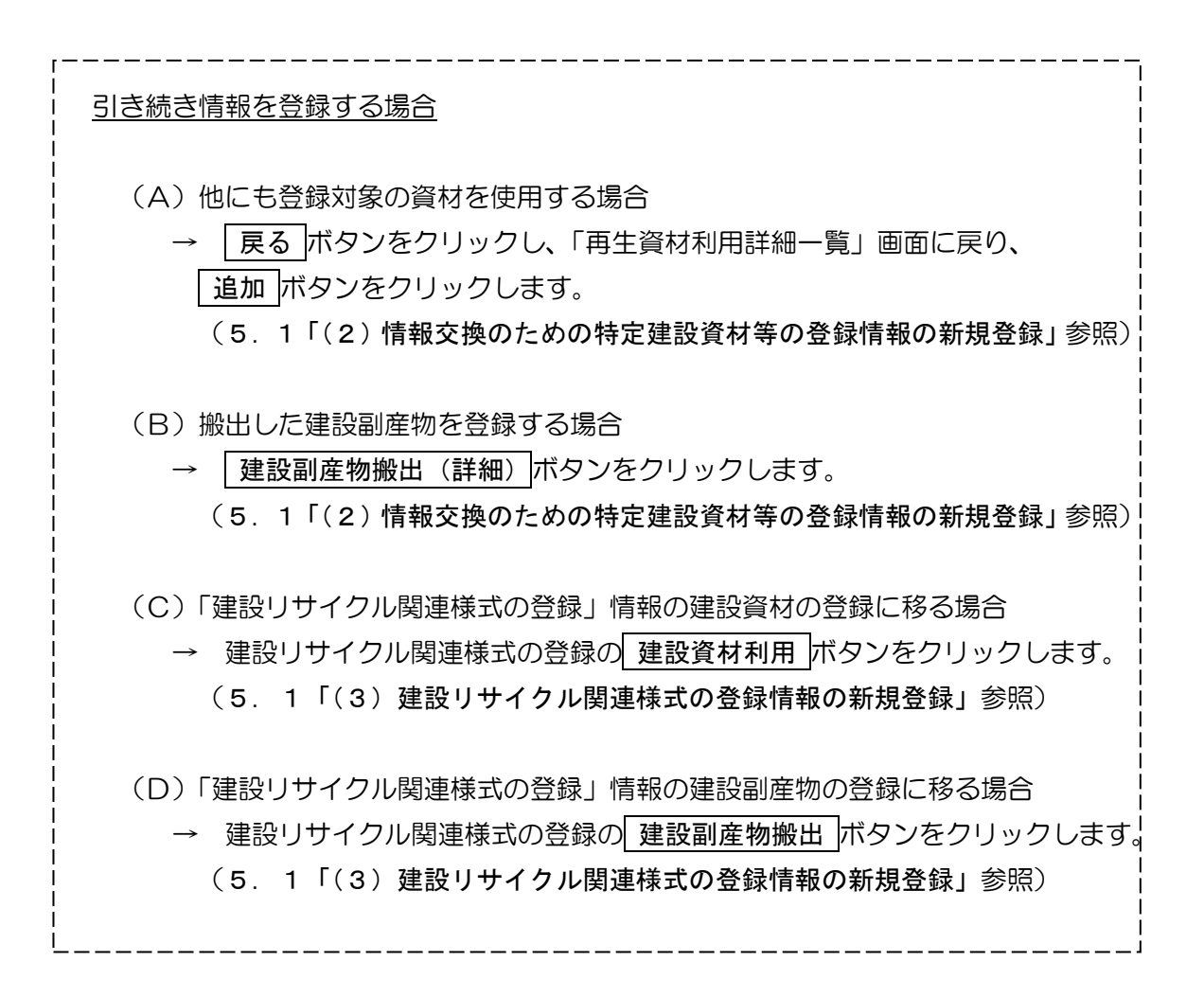

以下の対象副産物を再資源化施設または最終処分場に搬出する場合は、必ず[建設副産物搬出(詳 細)]の入力を行います。

#### 【対象副産物】

〇コンクリート塊 〇アスファルト・コンクリート塊 〇建設発生木材 〇建設汚泥 〇建設混合廃棄物

## 〔建設副産物搬出(詳細)を登録する〕

① 「工事概要」画面を表示して 建設副産物搬出(詳細)ボタンをクリックします。  $\Box$  $\overline{P}$  =  $\overline{Q}$   $\overline{Q}$   $\over$ ◆ ④ ● https://www3.recycle.jacic.or.jp/fk\_web/servlet/Nyuryoku?UICODE=A4\_UPD&ACTION=INIT&\_req\_key=16399 ▼ A → 传索... ● 建設副産物情報交換システム × □ 建設副産物情報交換システム 工事概要 情報交換のための特定建設資料 建設リサイクル関連様式の登録 再生資材利用(詳細) 【建設副産物搬出(詳細) 建設資材利用 建設副産物搬出 各種書類の印刷 建設副産物窓口担当者情報 工事概要 地図検索 計画 実施 クリックБ. ※赤字:入力必須 作成年月日: 2021 ▽ 年 12 ▽ 月 16 ▽ 日  $\overline{\text{F}}$ id: 工事情報検索 (道のり) 発注者 受注者 (文字) (13桁数字) 注機関 選択 法人番号 4010410000000 <br>施設情報検索  $\overline{\mathbf{v}}$ 副産物センター メンテナンス5 道のり 請負会社名 (株) oo建設更新 <u>。</u><br>当者名 <mark>建設太郎</mark><br>(<mark>例 建設太郎)</mark>  $(x)$ **請負会社名(フリガナ) マルマルケンセツコウシン** |<br>|(例:マルマルケンセツ)| TEL 03-1234-5678 代表者氏名請負太郎更新 (例:請負太郎) . 03-1234-5678<br>(例:03-1234-5678)<br>(半角数字) 調査価格検索 代表者氏名(フリガナ) ウケオイタロウコウシン (例:ウケオイタロウ) 道のり <mark>建設業許可又は <sup>建設業の場合 - 『<sup>群馬県知事 ></mark> 特定 > 123457<br>解体工事業登録 解体工事業の場合 <mark>群馬県知事 ></mark> 123457</mark></sup></sup>  $( x )$ 号 lg. 〒 222-3333 (半角数字,-") 関連情報 TEL 89-1234-5678 (半角数字,-') FAX 89-1234-5678 (半角数字,'-') (半角英数記号) メールアドレス testmail@test.co.ip22 工事責任者 技術管理者 (解体工事業の場合) ▽ 建設太郎更新 調査票記入者 建設太郎更新 新築·増築·解体工事のみ入力 工事概要 エ事名 △△町◇◇号舗装修繕工事<br>(例:oo町oo号舗装修繕工事) 建築面積 (150<br>(半角数字)  $m<sub>2</sub>$ 工事場所 群馬県高崎市 (通 択) 延床面積 (150  $n<sub>2</sub>$ 延床面積 <mark>(平角数字)</mark><br>階数(地上) マ階<br>階数(地下) マ<mark>階</mark> (地先等) <mark>栄町1番1号</mark><br>(例:赤坂7丁目10番20号) ▽階 工事場所を地図で指定してください。(地図を表示) 工事種類 铺装 (道路) 構造 ▽  $\overline{\vee}$ 使途 請負·自主施工 □請負 □自主施工 請負金額<br>(税认)800 工事概要等 施工条件の内容 (更新)

②「建設副産物搬出詳細計画一覧」画面が表示されましたら、 追加 ボタンをクリックし ます。

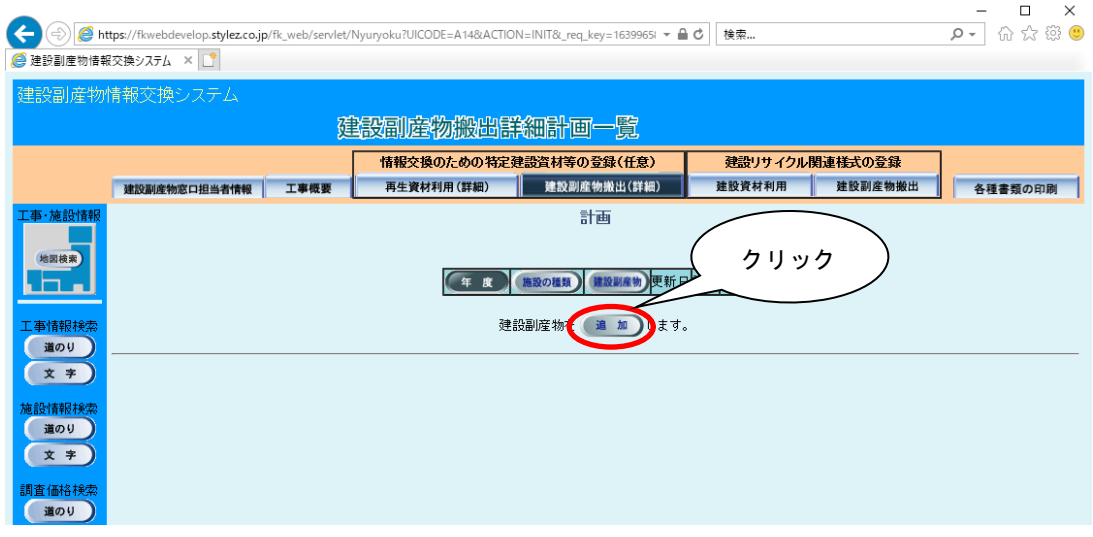

③「建設副産物搬出詳細計画(品目・年度登録)」画面が表示されましたら、情報の入力 を行います。登録が終わりましたら、必ず 更新 ボタンをクリックします。

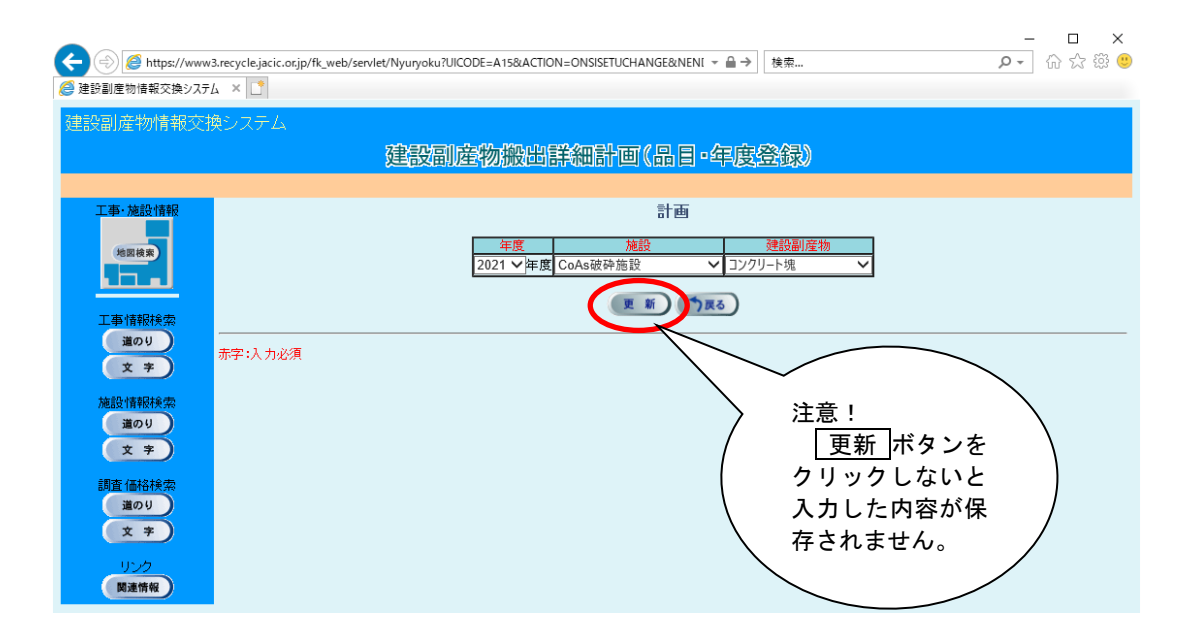

# 5 情報を入力する

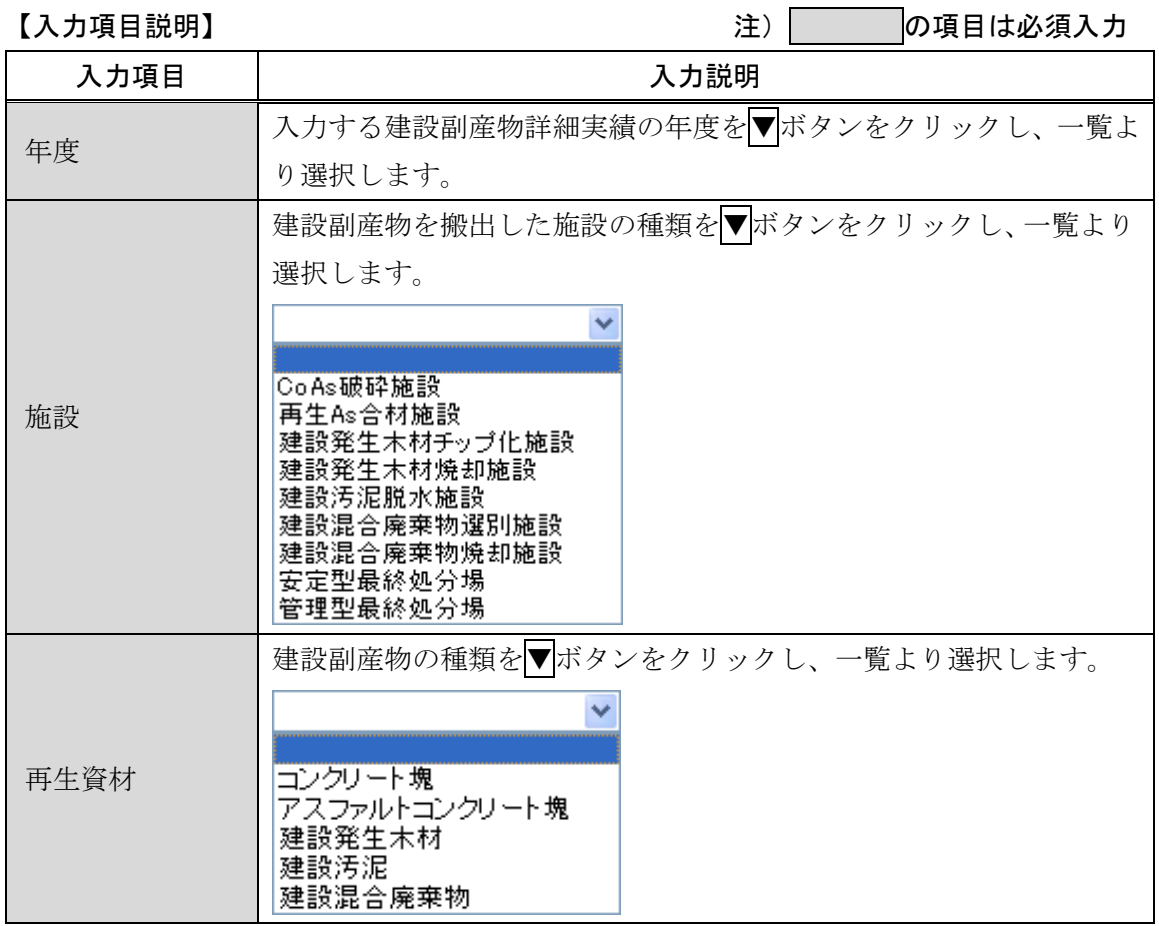

更新 ボタンをクリックし、次に半月毎の搬出量の入力画面に進みます。

# 4「建設副産物搬出詳細実績品目・年度別一覧」画面が表示されましたら、入力 ボタン をクリックします。

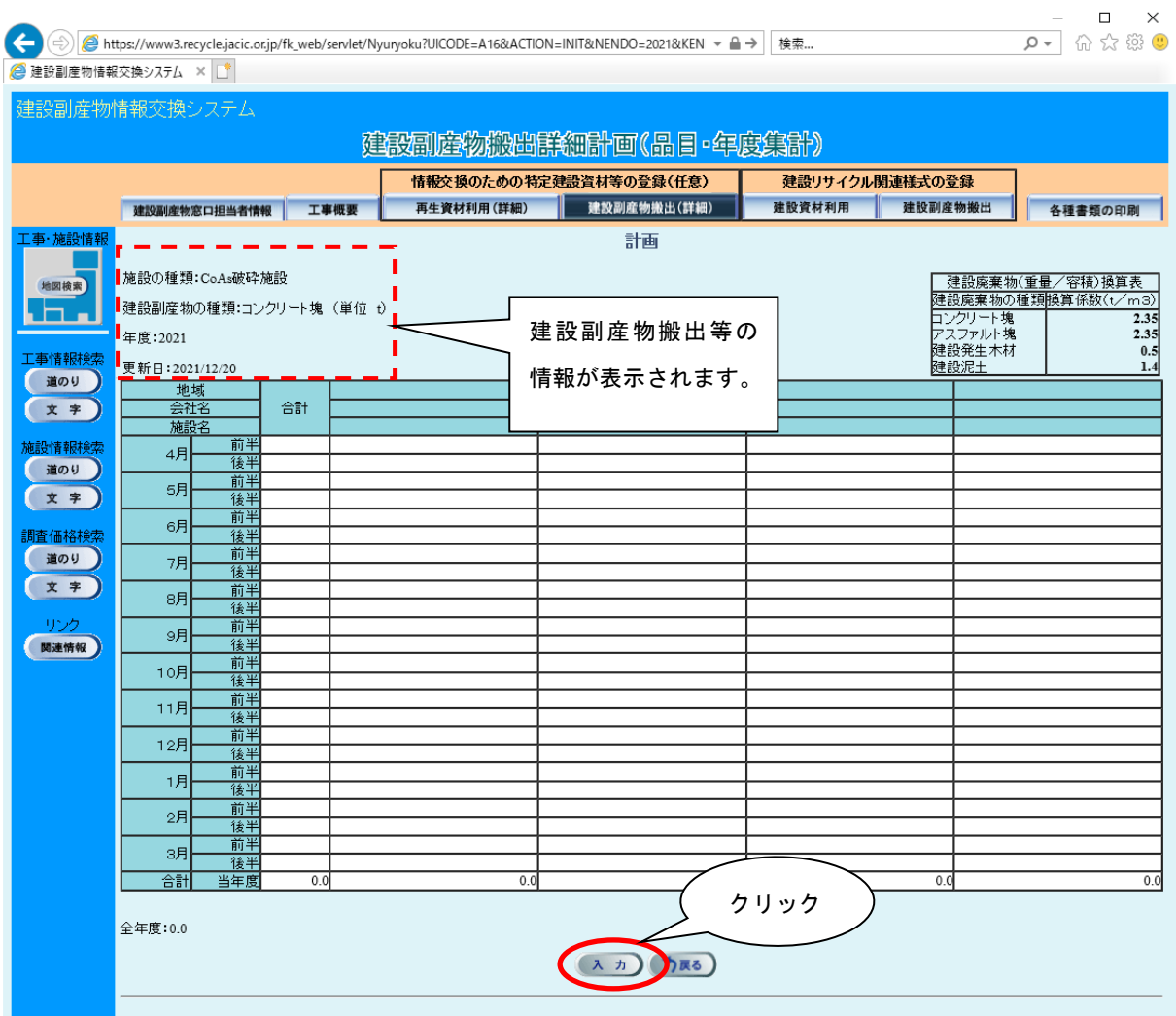

⑤「建設副産物搬出詳細計画(品目・年度数量登録)」画面が表示されます。半月毎の数 量を入力します。

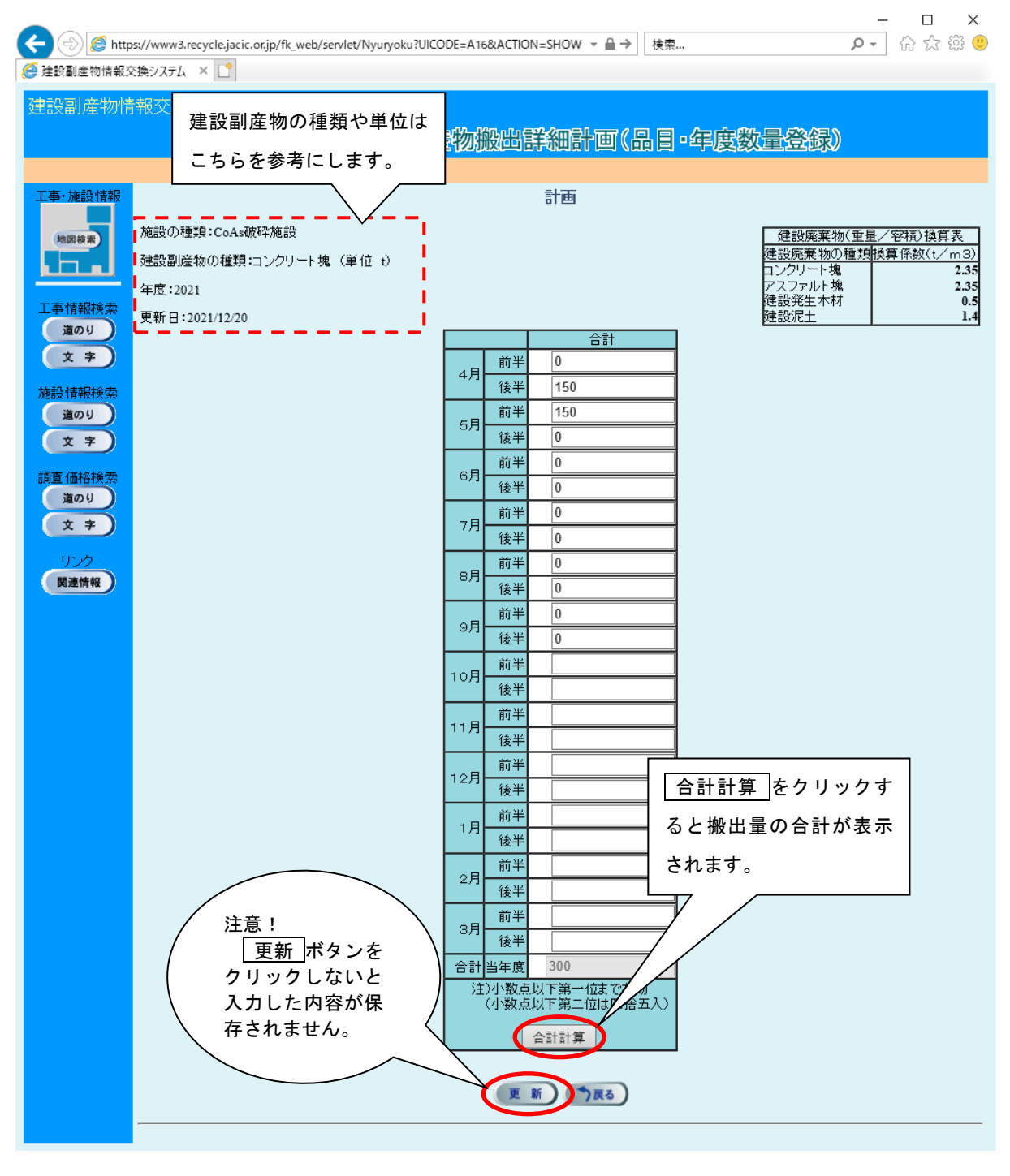

合計計算 ボタンをクリック後、 更新 ボタンをクリックします。

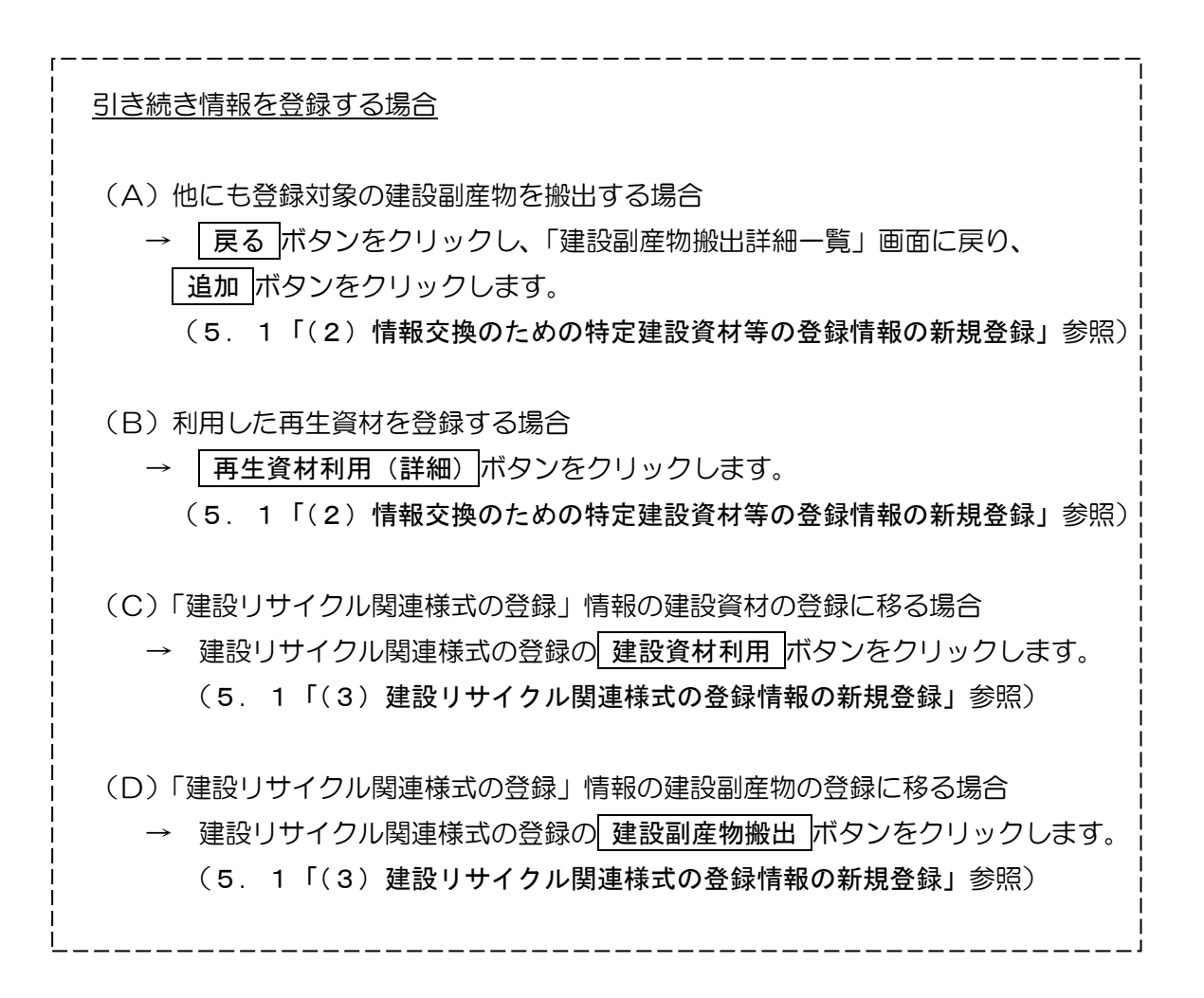